yaatly.com

Yaatly

# yaatly

# The venue o online speect

×

Yaa A suite of tools for a

The first step is to navigate to yaatly.com to sign up for an account and create your organization (if needed). Once you navigate to the site, click the Sign up/Login button in the top right corner.

| - |                                                                                           |               |                       | -     |                        |
|---|-------------------------------------------------------------------------------------------|---------------|-----------------------|-------|------------------------|
|   |                                                                                           |               |                       |       |                        |
| Θ | Round 1 Begins at 13 30                                                                   |               | Save Announcem        | ent 🖸 | ROUND 1 Start at 10:30 |
| B | Leave Event                                                                               | R View attend | ees 🛛 🕸 Mariage event | (6)   | Pluto A                |
| 0 | 습 Lobby                                                                                   |               |                       | 0     |                        |
| E | NSDA National Championship - Policy<br>Apr 17 2020 - Apr 19 2020<br>HOST<br>Steve Johnson | Auditorium    | Team Room             |       | Henry Mildon Mars A    |
|   | Steve Johnson<br>University of Alaska Anchorage                                           | ENTER         | ENTER                 |       |                        |
|   | Competition Rooms 🚱<br>Round 1 Policy 1:30pm St                                           | Close room    | S + Create a room     |       | Nathan Sam Woo         |
|   | Glenbrook South HG vs. East High YJ (Judge - Johnson, S)                                  | CLOSE         | ENTER ROOM            |       |                        |
|   | Denver High QT vs. Washington UE (Judge - Whitney, S)                                     | CLOSE         | ENTER ROOM            |       |                        |
|   | Kenai EE vs. Lincoln West RP (Judge - Margesson, R)                                       | CLOSE         | ENTER ROOM            |       |                        |
| * | Eagleton BP vs. Springfield High DF (Judge - Stinson, J)                                  | CLOSE         | ENTER ROOM            |       | Judges room            |
|   | Boston Tech WS vs. East Miami High ST (Judge - Knope, L)                                  | CLOSE         | ENTER ROOM            |       |                        |

## E

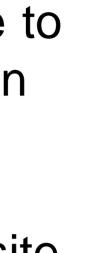

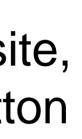

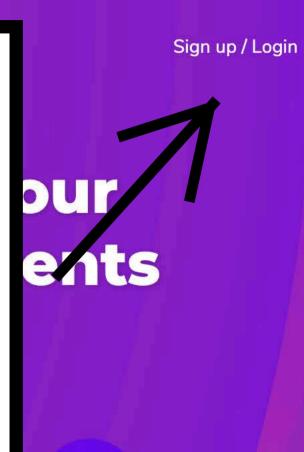

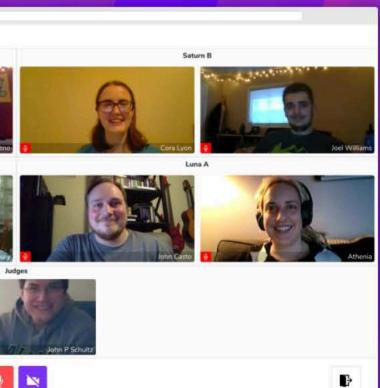

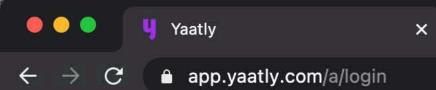

+

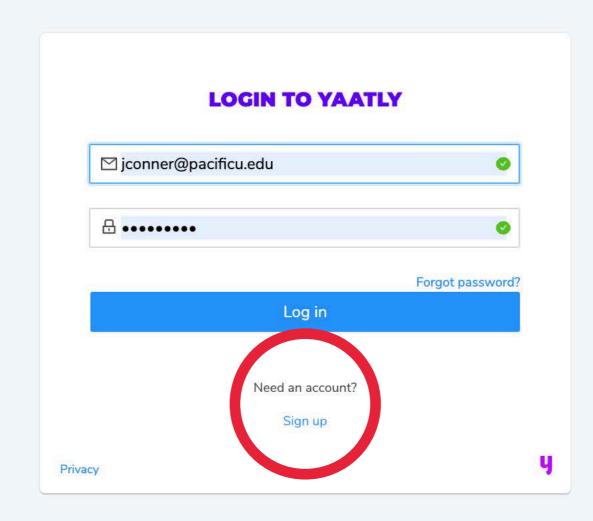

🕶 Q ☆ 💩 🖘 🖈 🎫 🚺 🗄

# If you have an account, you would enter it here. If you do not have an account yet, go ahead and click on the "Sign up" button.

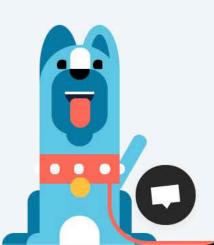

| ∩ FIISU and  | last name                |  |
|--------------|--------------------------|--|
| 5.5          | lastname                 |  |
| 🗹 Email      |                          |  |
| B Password   | d                        |  |
| 🗸 Enter you  | ur password again        |  |
| I agree to t | he Terms of L'           |  |
|              | Register                 |  |
|              |                          |  |
|              |                          |  |
|              | Already have an account? |  |

# Fill out the necessary information, agree to the Terms of Use, and click "Register."

01

Q

ŵ

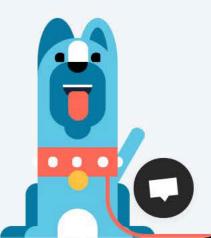

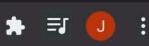

## **CREATE YOUR ACCOUNT** \* Signing up for a competitor? Use their name instead. 0 8 Jennifer Conner 0 🗹 jconner@pacificu.edu 0 A ..... Ø V ..... ✓ I agree to the Terr of Use dy have an accou Sign in y Privacy

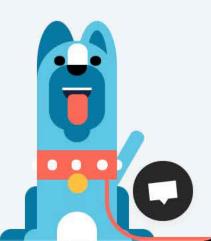

ଜ ର୍ 🖈 🛆 🖸 🗯 🗊 🚺 🗄

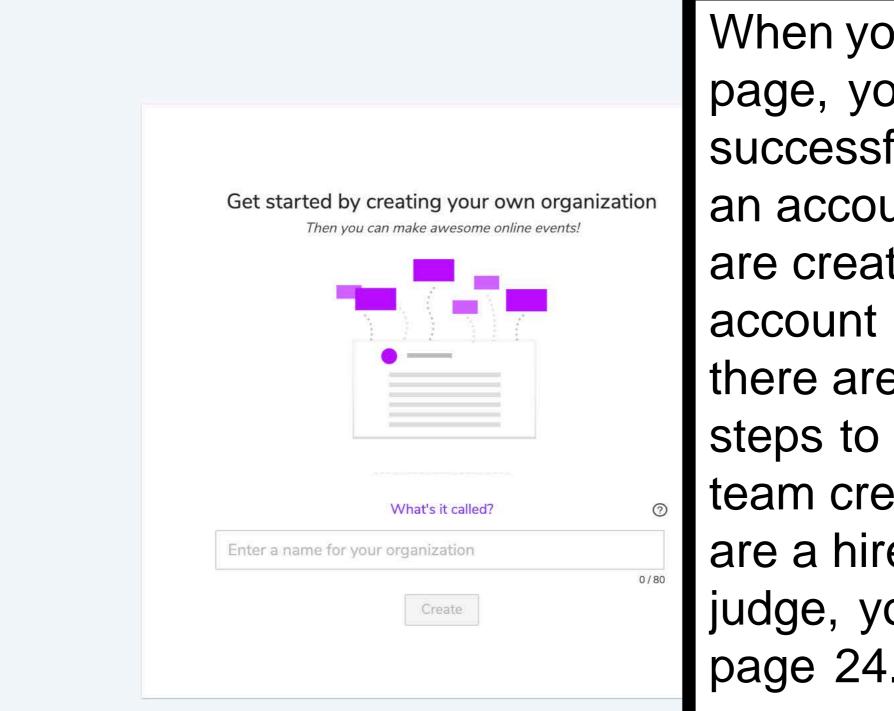

# 🕶 ର୍ 🏡 💩 🖘 🎫 🚺 :

# When you reach this page, you have successfully created an account! If you are creating this account as a coach, there are a few more steps to get your team created. If you are a hired/volunteer judge, you can go to

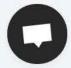

If you are a coach establishing an organization for the first time, go ahead and enter your school name. You can also use a nickname if needed, e.g. **FGHS** Viking Speech.

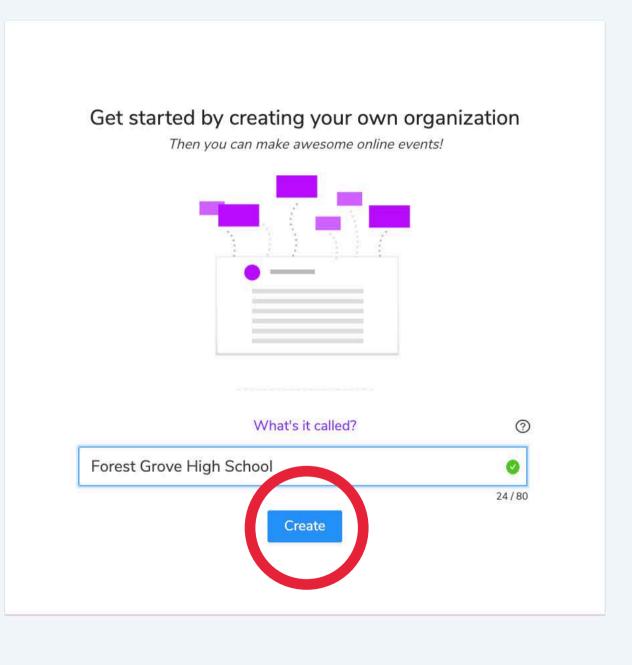

y

(i)

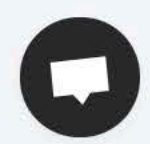

Ξſ

Q

07

If there are no issues, you can click the "Go there now" button. If an organization already exists, you may need a different name.

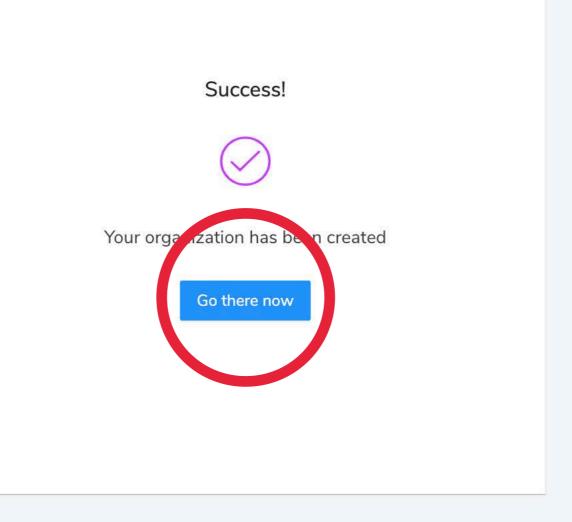

8

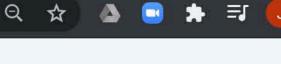

0-

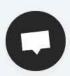

(+)

Ð

Ч

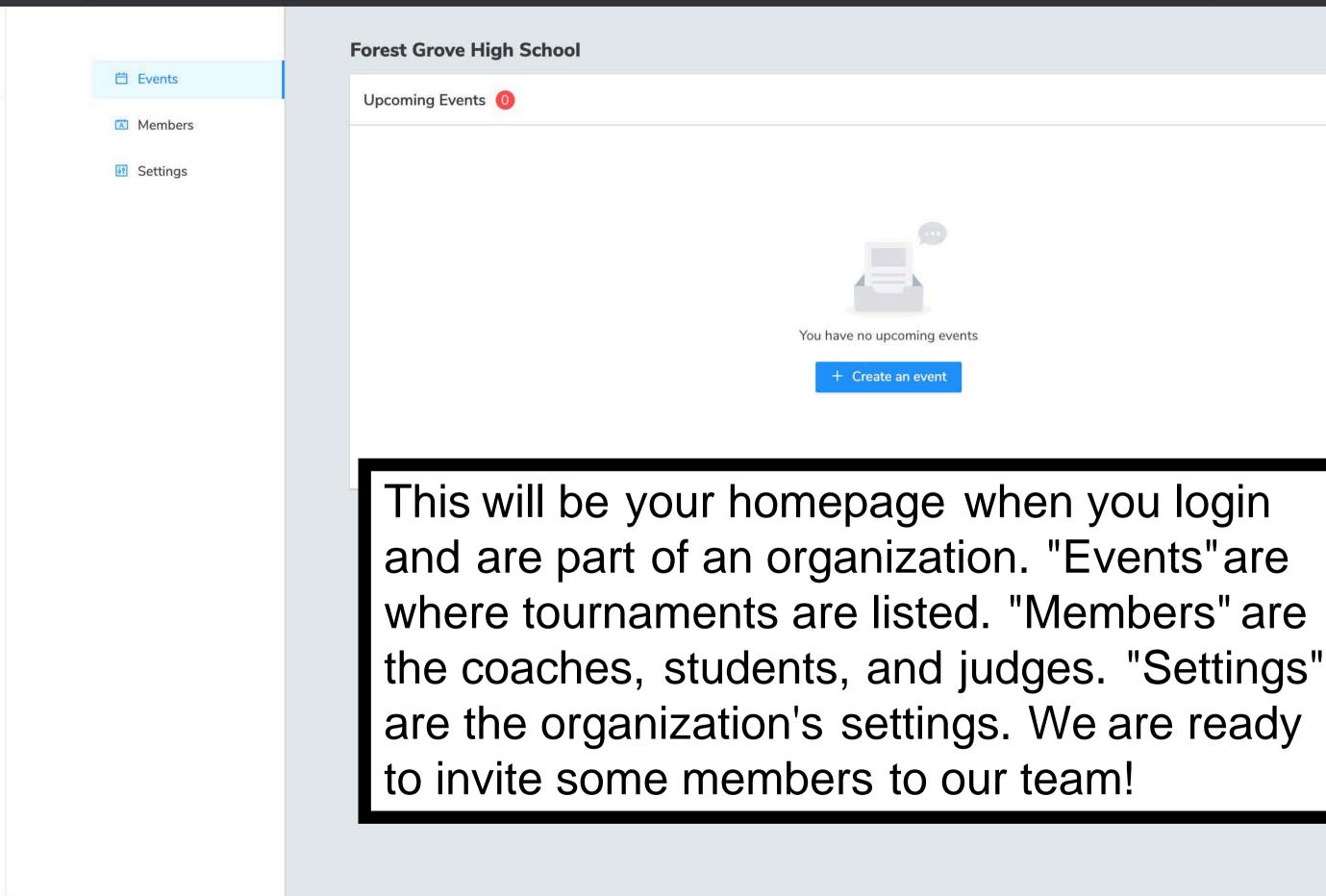

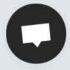

### app.yaatly.com/o/xHTxnDCKRcsf2FayX4dV/members

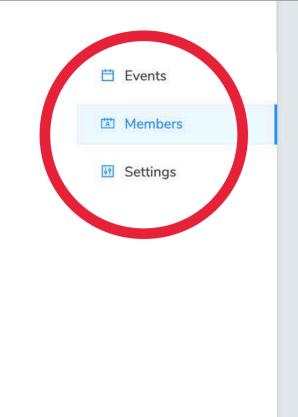

 $(\pm)$ 

0

## **Forest Grove High School**

| Members 1     |                        |       |
|---------------|------------------------|-------|
| Member 🌻      | Join date 🌲            | Role  |
| J Co          | Nov 20 2020            | Owner |
|               |                        |       |
| Invitations 0 |                        |       |
|               | No pending invitations |       |

In the left-hand menu, click "Members." You will see yourself as a member, as well as any others, and a place to invite members to your organization. You will need to add your students and your judges as members of your organization. Click on the "Invite Members" button.

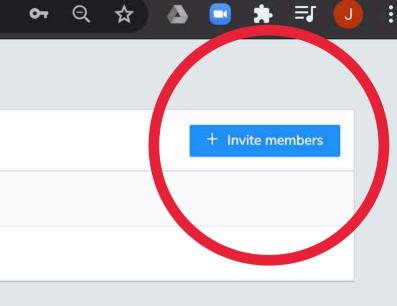

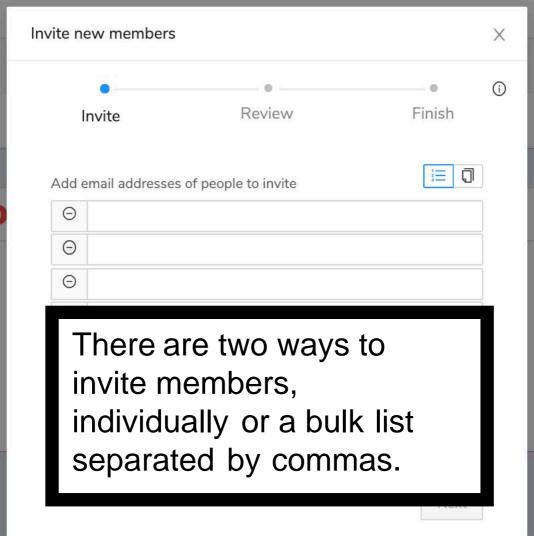

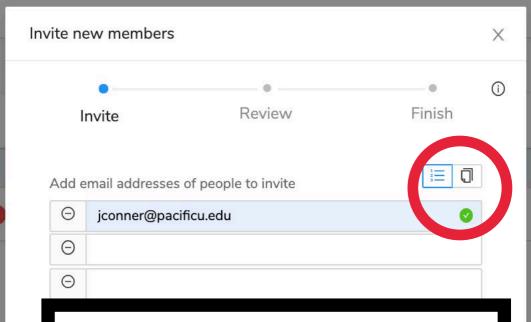

After you enter in your emails, you'll click "Next" in the lower right corner. If you want to enter bulk emails, click the page icon next to the list icon above the email section.

Next

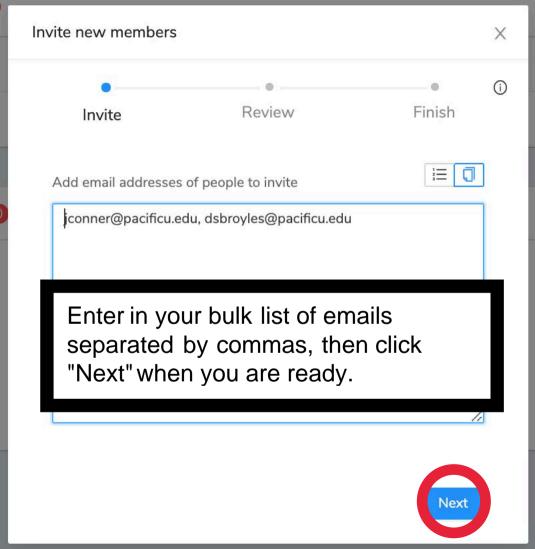

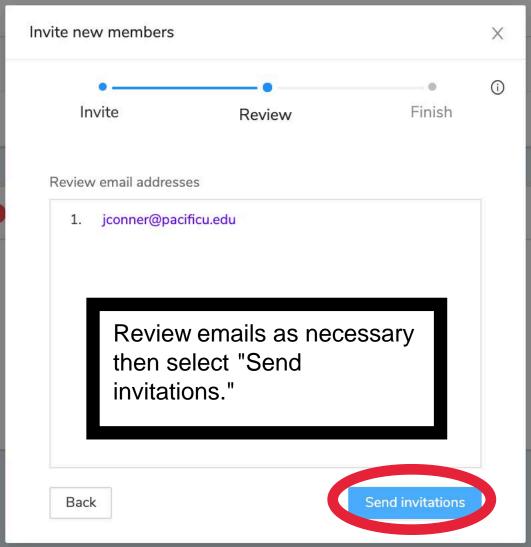

If you added everyone you need, click "All done here." If you have more to add, click "Invite more" and repeat the process.

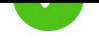

## Success!

Invitations have been sent. You can monitor invitation status from the "Members" tab of your organization.

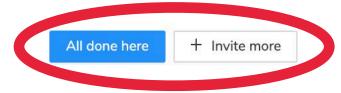

#### **Forest Grove High School**

| Members 1            |             |        |      | + Invite members |
|----------------------|-------------|--------|------|------------------|
| Member 🌲             | Join date 🚖 | Role   |      |                  |
| J Co                 | Nov 20 2020 | Owner  |      |                  |
|                      |             |        |      |                  |
| Invitations 1        |             |        |      |                  |
| Email 🌲              | Date sent 🚖 | Status | Link |                  |
| jconner@pacificu.edu | Nov 20 2020 | Sent   | Ð    | Cancel           |
|                      |             |        |      |                  |

Back on the homepage, I now see who I've invited to my organization and whether they have accepted the invitation. I can also cancel it if needed. This is a helpful way to check if your students and judges are ready for a competition!

| 日 | Events |
|---|--------|
|   |        |

Settings

Members

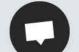

07

## Forest Grove High School invited you to join them on Yaatly

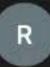

robots@yaatly.com <robots@yaatly.com>

To: Conner, Jennifer N.

Yaatly

# J Co invited you to join Forest Grove High School!

To view your invitation, just click the button below:

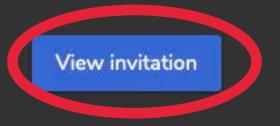

In case your team needs help, this is the email they will receive from Yaatly when you send an invitation. They should check spam filters if it doesn't show up. They can click the "View invitation" button that will lead them through the set up process like we did earlier.

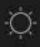

#### Today at 1:17 PM

When your soon-tobe members click the invitation link, they will come to this page. If they have an account, they can login. If they need an account, they'll hit "Register."

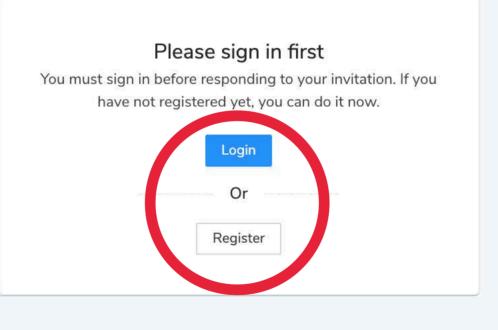

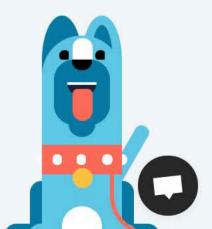

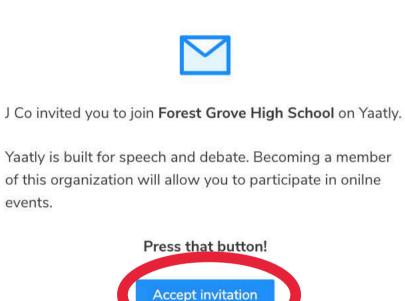

# Whether they login or create an account, they'll come to this page to accept your invitation.

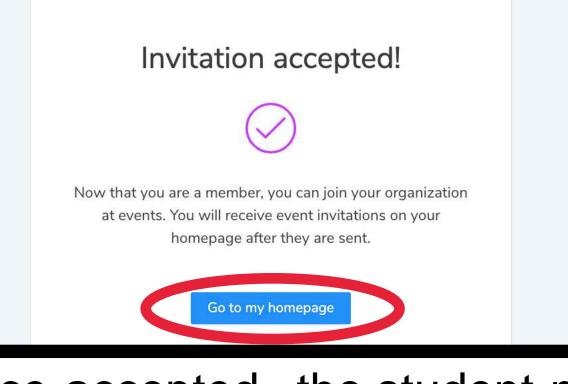

# Once accepted, the student now has a homepage like yours.

Events

Members

Settings

|  | Forest Grove High School |             |       |
|--|--------------------------|-------------|-------|
|  | Members 2                |             |       |
|  | Member 🜲                 | Join date 🜲 | Role  |
|  | J Co                     | Nov 20 2020 | Owner |
|  | Jennifer Conner          | Nov 20 2020 |       |
|  |                          |             |       |
|  | Invitations 0            |             |       |
|  |                          |             |       |
|  |                          |             |       |

Back on your homepage, you can see you have a new member of your organization. The person has accepted the invitation and will see the same Events that you do (the ones you have accepted invitations from). You can also remove members by going to the Settings link in the row with their name.

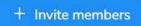

Settings

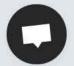

## Forest Grove High School

| Members 2                                                                                 |                                                                                                    |                |                              | e members |
|-------------------------------------------------------------------------------------------|----------------------------------------------------------------------------------------------------|----------------|------------------------------|-----------|
| Member 🌲                                                                                  | Join date 🜲                                                                                                    | Role           |                              |           |
| If you accidentall<br>Invita If you accidentall<br>mean to, simply<br>the "Invitations" s | y invite sound invite sound invite sound invite sound invite sources with the sources of the sources of the sou | meon<br>" next | e you didn't<br>to their row | ' in      |
| Email 🖕                                                                                   | Date sent 🗢                                                                                                    | Status         | Link                         |           |
| jconner@pacificu.edu                                                                      | Nov 20 2020                                                                                                    | Sent           | Ð                            | Cancel    |

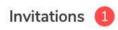

Email 🚖

jconner@pacificu.edu

Confirm if you want to delete the invitation.

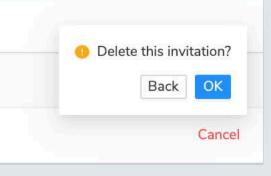

 $\oplus$ 

Ð

y

|                                            | Forest Grove High School |                    |           |
|--------------------------------------------|--------------------------|--------------------|-----------|
| 🗎 Events                                   | Members 2                |                    |           |
| <ul><li>Members</li><li>Settings</li></ul> | Member 🌲                 | Join date 🌲        | Role      |
|                                            | J Co                     | Nov 20 2020        | Owner     |
|                                            | Jennifer Conner          | Nov 20 2020        |           |
|                                            |                          |                    |           |
|                                            | Invitations 0            |                    |           |
|                                            |                          |                    |           |
|                                            |                          |                    |           |
|                                            | If you have me           | mbers that shou    | ld have   |
|                                            | administrative           | privileges, or you | u need to |
|                                            |                          | members, click     |           |

box next to their name in the Member section.

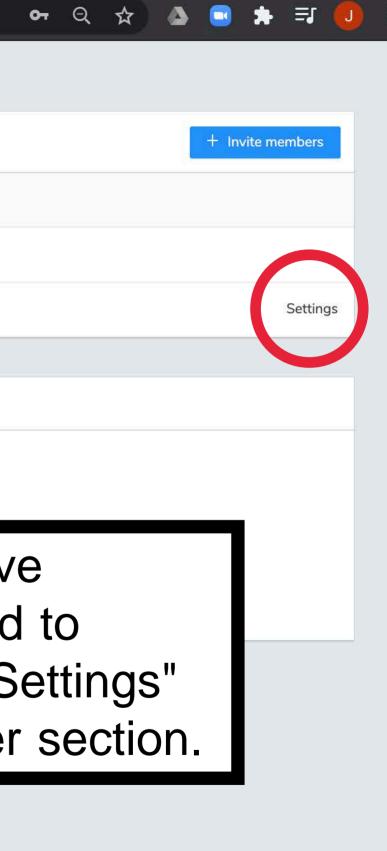

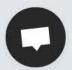

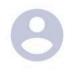

#### Jennifer Conner

Member since Nov 20, 2020

Make admin Admin can help manage the organization

Remove men

This cannot be

Please enter th removal Here, you can make a person an admin, or remove them from the team. Removals cannot be undone (they will need to be invited again).

(+)

Ð

Ч

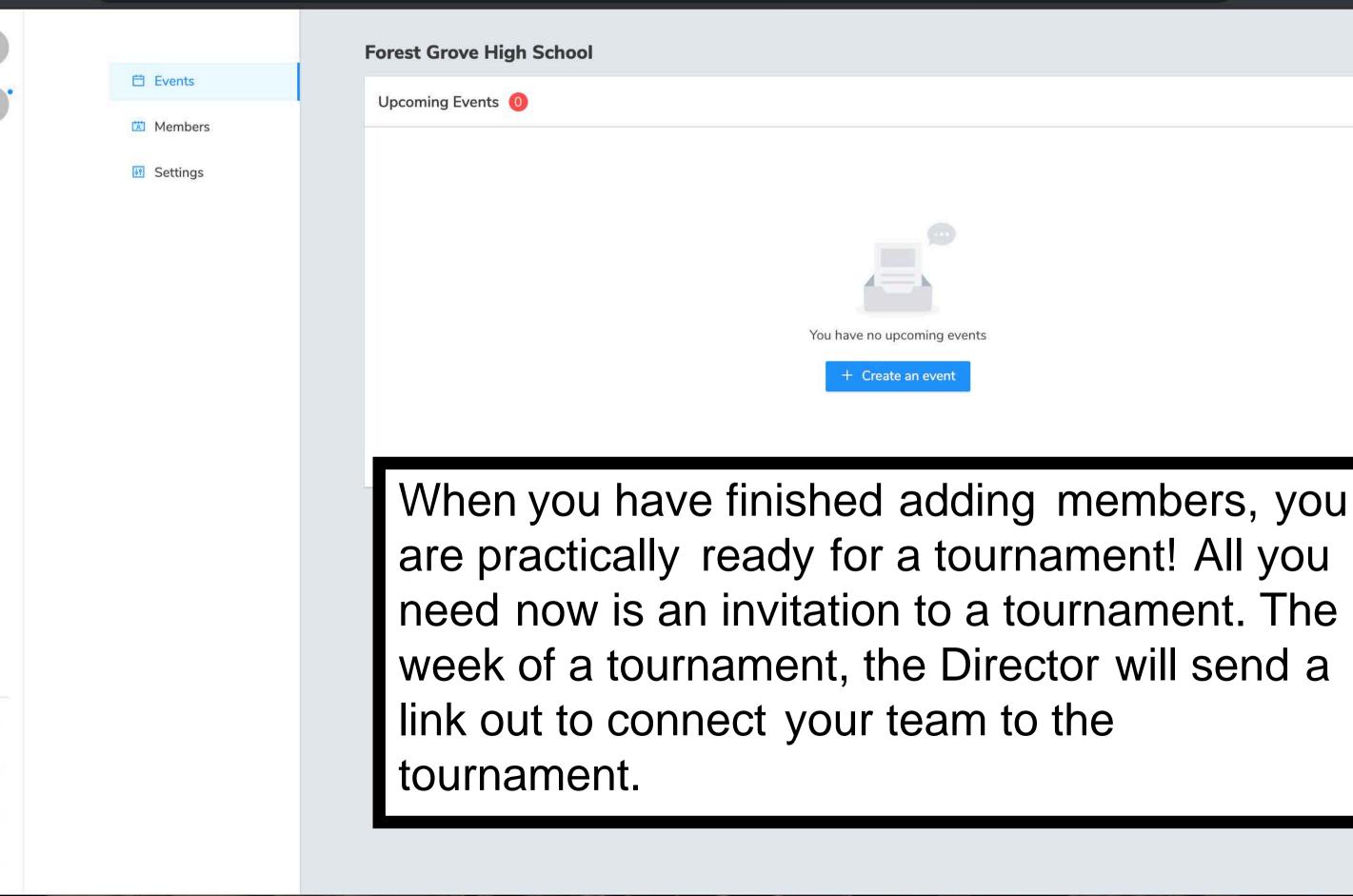

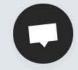

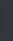

| • •      | ) ଗୋ <i>ରେ ମ</i> ଟି                                              | Hingston Example Tournament Yaatly Link • Pacific |       |
|----------|------------------------------------------------------------------|---------------------------------------------------|-------|
| Message  | e Options                                                        |                                                   | 0     |
| Send     | Paste<br>→ X<br>Paste → Adobe Gar → 11<br>B I U → x <sub>2</sub> |                                                   | Table |
| From:    | Pacific (Jennifer Conner) 🗘                                      |                                                   |       |
| To:      | Jennifer Conner                                                  |                                                   |       |
| Cc:      |                                                                  |                                                   |       |
| Bcc:     |                                                                  |                                                   |       |
| Subject: | Hingston Example Tournament Yaatly                               | Link                                              |       |

#### Hi Coaches,

Please click on the link below in order to create access to the tournament:

https://app.yaatly.com/e/7wENmA4ikpRY3kg9bmI4/invitation/WyY1Rvo4wZC1pFb8T5YD

Thanks, JCo

Jennifer Conner 503 789 4414

jconner@pacificu.edu

Assistant Director of Forensics Pacific University | pacificu.edu | Class of 2010

When you receive the link from the Tournament Director, go ahead and click on it.

This is where you accept the invitation. You will want to invite your organization (click on it) and then click "Accept Invite." You should be signed into your account for this to populate with the correct team and information.

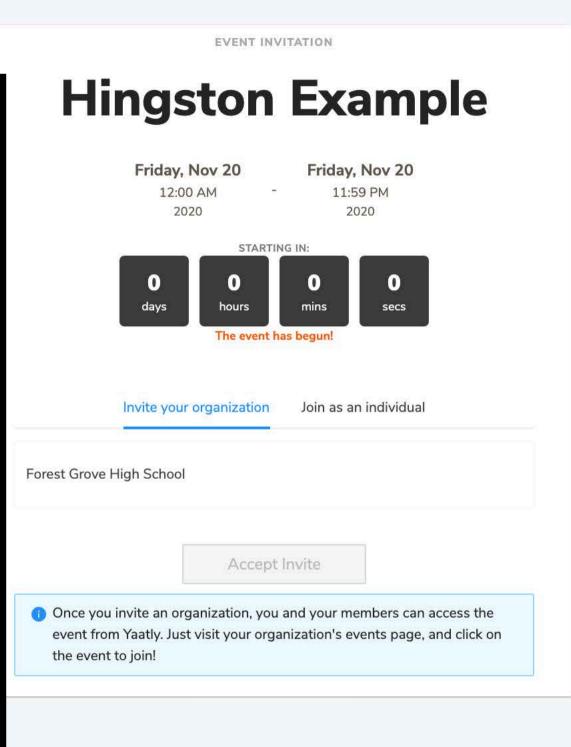

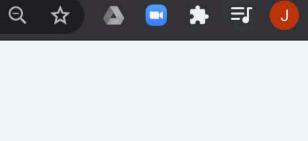

**Hingston Example** Friday, Nov 20 Friday, Nov 20 12:00 AM 11:59 PM 2020 2020 STARTING IN: 0 0 0 0 mins days hours secs The event has begun! Invite your organization Join as an individual Forest Grove High School Accept Invite Once you invite an organization, you and your members can access the event from Yaatly. Just visit your organization's events page, and click on the event to join!

EVENT INVITATION

Select your organization and click "Accept Invite."

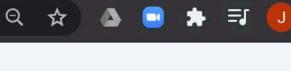

.

Once the invite has been accepted, all members of your team will see the event on their homepages. Click "click to go there now" to see what this looks like.

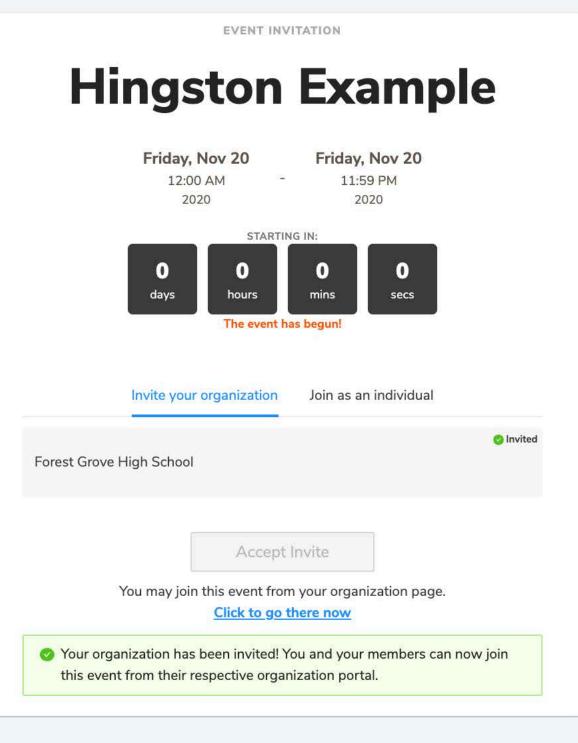

|   | Events |
|---|--------|
| ば | Membe  |

5 Settings

| E-weat | Cuerce | I Linda | Cabaal |
|--------|--------|---------|--------|
| Forest | Grove  | Fildh   | School |
|        |        |         |        |

| Upcoming Events 1  |                  |
|--------------------|------------------|
| Start Date 🚖       | Details 🗢        |
| Nov 20<br>12:00 AM | Hingston Example |
|                    |                  |

On my homepage, I now have an event to attend! I will need to RSVP to this event first. Click the "RSVP" button to attend. All of your students and judges will need to click this button so they can enter the tournament.

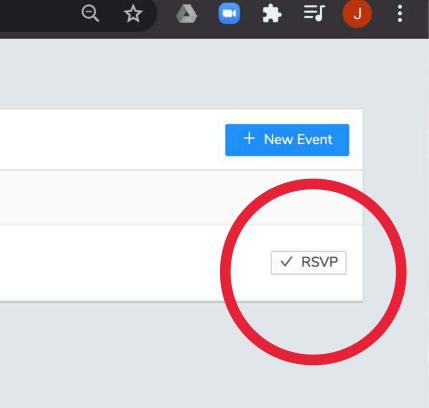

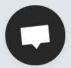

# 円 Events Members

Settings

#### **Forest Grove High School**

| Upcoming Events 1  |                  |
|--------------------|------------------|
| Start Date 🗢       | Details 🍦        |
| Nov 20<br>12:00 AM | Hingston Example |
|                    |                  |

I can now "Enter event" after I have RSVP'd. This link is made available prior to the tournament, and we encourage everyone to complete this step ahead of time. However, it takes about 3 seconds to do the day-of in case you have any procrastinators! Go ahead and click "Enter event."

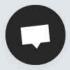

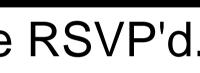

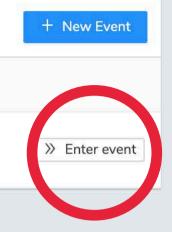

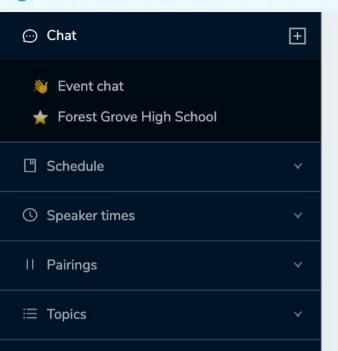

Leave Event

#### **☆** Lobby

Hingston Example Nov 20 2020, 12:00 AM - Nov 20 2020, 11:59 PM

HOST Jennifer Conner Pacific University

This is the event lobby. The Auditorium is often used for Extemp Draw or general announcements. When it is time for awards, clicking on the Auditorium will automatically take you to a Zoom room for the ceremony. The Team Room is accessible to all members of your team (e.g. FGHS) and no one else. On the lefthand side, there is an event chat (we often post updates here), schedule, information on speaker times, and static topics (e.g. LD and PoFotopics). Please see the separate guide for Yaatly tournaments for a full review of this page. Let me know if you have any trouble with creating your organization or managing your team! (jconner@pacificu.edu)

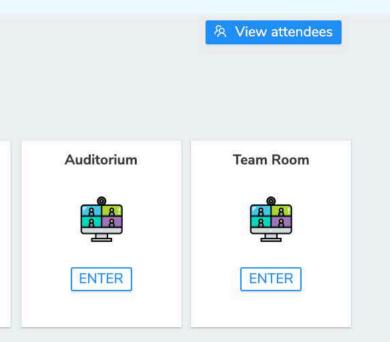